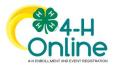

| Families Registering for Events                                                                                                    |                                                                                                    |  |
|----------------------------------------------------------------------------------------------------|----------------------------------------------------------------------------------------------------|--|
| -                                                                                                    | You Start                                                                                                    |  |
| Review any registration information provided by you the event for which you intend to register.                                                                                              | ur County Extension Office or the State 4-H Office about                                                                               |  |
| Steps                                                                                                    | Screenshots                                                                                                    |  |
| 1. Log in to your family's 4-H Online account.                                                                                                    |                                                                                                    |  |
| <ol> <li>Click the Register button below the event<br/>name on the Member List page<br/>OR<br/>Click on Events in the navigation pane, and<br/>then click Register for the event.</li> </ol> |                                                                                                    |  |
| <ol> <li>Click the Member's name that you would<br/>like to register for the event.</li> <li>Click the Select button.</li> </ol>                                                             | Select Family Member ×  Family Member 2 Session/Type                                                                                   |  |
| 4. Click the Select button.                                                                                                    | Jeremiah Coffee<br>Adut                                                                                                    |  |
|                                                                                                    | Kara Coffee<br>Youth                                                                                                    |  |
|                                                                                                    | Kristin Coffee<br>Adult                                                                                                    |  |
|                                                                                                    | Select Cancel                                                                                                    |  |
| <ol> <li>Click on the Session/Type name for which<br/>they are registering. In some events, the<br/>member may qualify for more than one<br/>Session/Type.</li> </ol>                        | Select Family Member ×<br>Pamily Member 2 Session/Type                                                                                 |  |
| 6. Click the Start Registration button.                                                                                                    | Name         Role         Start Date         End Date           Vault Hamber         Club Hamber         Im 20 2020         Enb 7 2020 |  |
|                                                                                                    | Youth Member ClubMember Jan 30, 2020 Feb 7, 2020<br>Back Start Registration                                                            |  |

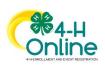

1

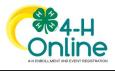

## Families Registering For Events

| 7. Complete each question.                      |                                                                                                    |             |  |
|-------------------------------------------------|----------------------------------------------------------------------------------------------------|-------------|--|
| 8. If a file upload is needed, click the upload | Kara Coffee<br>++Welcome Partyl                                                                    |             |  |
|                                                 | Questons     Q Health Form     G Consents                                                          | Confirm     |  |
| button. Navigate your device and select         | What is the most interesting place you have visited? Fees                                          |             |  |
| the file to upload.                             | National Zoo in Washington DC Total:                                                               | \$0.00      |  |
| 9. Click the Next button once the questions     | .11<br>What is your favorite appetizer?                                                            |             |  |
|                                                 | O Mazzarelia Sticks                                                                                |             |  |
| and file upload (if applicable) are             | Chipe & Guess Chipe & Guess O Artichole Dip Mini Ross                                              |             |  |
| complete.                                       | Mini lacos     Pizza Bites                                                                         |             |  |
|                                                 | Files                                                                                              |             |  |
|                                                 | Your Picture                                                                                       |             |  |
|                                                 | It Lipster Courts                                                                                  |             |  |
| 10. If applicable, review the Health Form       |                                                                                                    |             |  |
| 10. If applicable, review the Health Form       |                                                                                                    |             |  |
| information and make changes if needed.         | Kara Coffee                                                                                        |             |  |
| 11. Complete the Medical Release.               | Questions     Q Health Form     O Consents                                                         | (d) Continu |  |
| 12. Click the Next Button.                      | Exposure Fees                                                                                      |             |  |
| 12. Chek the Next Button.                       | Exposure Message Total:                                                                            | \$0.00      |  |
|                                                 | Chicken Pox                                                                                        |             |  |
|                                                 | <ul> <li>Yes</li> <li>No</li> </ul>                                                                |             |  |
|                                                 | Measles                                                                                            |             |  |
|                                                 | ○ Yes<br>ⓒ No                                                                                      |             |  |
|                                                 | Tuberculosis O Yes                                                                                 |             |  |
|                                                 | No     Whooping Cough                                                                              |             |  |
|                                                 | ○ Yes                                                                                              |             |  |
|                                                 | List Any Other Infectious Exposure                                                                 |             |  |
|                                                 |                                                                                                    |             |  |
|                                                 | Medical Release                                                                                    |             |  |
|                                                 | I agree to the release of my medical information! Doctors can treat me if I need medical attention |             |  |
|                                                 | Member Name /neutron                                                                               |             |  |
|                                                 | Kara Coffee                                                                                        |             |  |
|                                                 | Parent / Guardian Name required                                                                    | _           |  |
|                                                 | Jeremiah Coffee                                                                                    |             |  |
|                                                 | I Agreet                                                                                           |             |  |
|                                                 | O I do not agree.                                                                                  |             |  |
|                                                 |                                                                                                    |             |  |
|                                                 |                                                                                                    |             |  |

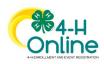

2

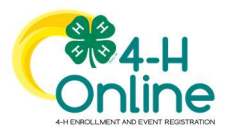

## Families Registering For Events

| <ul><li>13. If applicable, complete the required consents.</li><li>14. Click the Next button.</li></ul>                                                                                                    | Kara Coffee     Att Vetcome Party!     Consents     Poince:     Follow the Rules Consent     Will you follow the rules?     Mancher Name, reserved     Mancher Name, reserved     Germanh Cottles     © Yes     No     Back     No     No     No     No     No     No     No     No     No     No     No     No     No     No     No     No     No     No     No     No     No     No     No |
|----------------------------------------------------------------------------------------------------|----------------------------------------------------------------------------------------------------|
| <ul> <li>15. If applicable, select the payment method to pay any fees that are associated with the registration.</li> <li>16. Click the Finish button.</li> <li>17. Your event registration has been submitted. You should receive an email indicating that the registration has been submitted. You will receive an additional email when it has been reviewed and approved and when the payment, if any, has been processed.</li> </ul> | 4H Welcome Paryl<br>© Duistons<br>Summary<br>Fees<br>Total: \$0.00<br>Back First                                                                                                    |

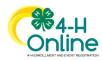

3